## **Titorial utilización da aula virtual polo alumnado**

O centro ten dúas plataformas de formación virtual para o alumnado: Edixgal en algunhas materias de 1º e 2º de ESO que o alumnado xa está moi afeito a utilizar e a Aula Virtual (moodle 3.x) que está ligada á páxina web e que sería a que temos que usar para o resto das materias de 1º e 2º que non están en Edixgal e para 3º e 4º de ESO e 1º e 2º de Bacharelato. Para entrar en esta plataforma podemos acceder a través da páxina web do Centro.

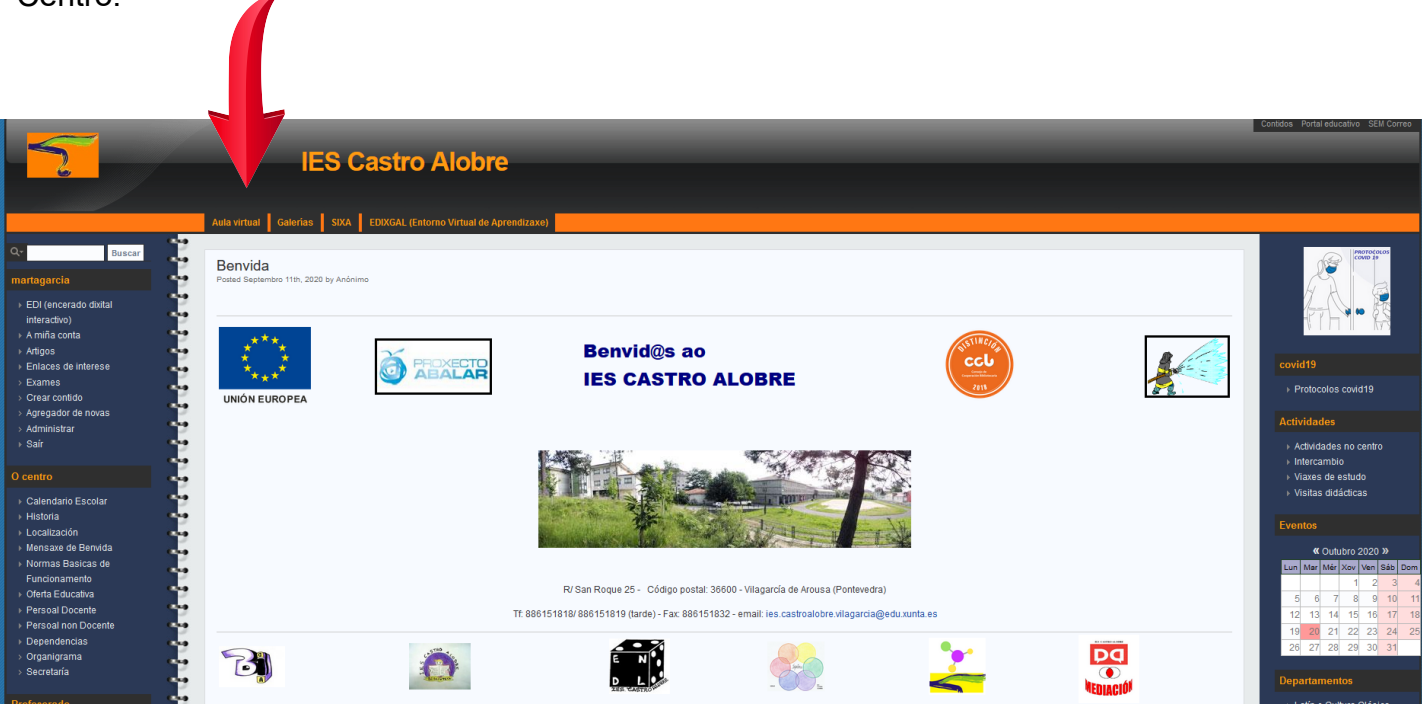

Poñendo en google "aula virtual ies castro alobre vilagarcía" tamén nos levaría á ligazón que é:

http://www.edu.xunta.gal/centros/iescastroalobrevilagarcia/aulavirtual/

A pantalla que nos aparecería é:

| <b>Aula virtual</b>                            |             |                                     | Non está identificado. (Acceso)                                                                                                    |
|------------------------------------------------|-------------|-------------------------------------|----------------------------------------------------------------------------------------------------|
| lavegación                                     | $\Box$      | <b>Cursos</b>                       | Calendario<br>日回                                                                                                    |
| áxina principal<br>Noticias do sitio<br>Cursos |             | $\blacktriangleright$ Contraer todo | Marzo 2020<br>٠<br>٠<br>lun mar mér xov ven sáb dom                                                                                |
|                                                |             | <b>IES CASTRO ALOBRE</b>            |                                                                                                    |
|                                                |             | Miscelánea                          | 2 3 4 5 6 7 8<br>$11 - 12$<br>$13 - 14 = 15$<br>10                                                                                 |
| lenú principal<br>Noticias do sitio            | $\boxed{-}$ | <b>Biblioteca</b>                   | $16 \quad 17 \quad \boxed{18} \quad 19 \quad 20 \quad 21 \quad 22$<br>23    24    25    26    27    28    29<br>$30 - 31$          |
|                                                |             | Bioloxía e Xeoloxía                 |                                                                                                    |
|                                                |             | $\triangleright$ Cine               |                                                                                                    |
|                                                |             | Economía                            | Usuarios conectados E <b>C</b><br>(últimos 5 minutos)<br>Ningún<br>Últimas noticias<br>日间<br>(Aínda non foi comentada<br>ningunha) |
|                                                |             | Educación física                    |                                                                                                    |
|                                                |             | Educación plástica e visual         |                                                                                                    |
|                                                |             | Filosofía                           |                                                                                                    |
|                                                |             | Física e química                    |                                                                                                    |
|                                                |             | Formación e orientación laboral     |                                                                                                    |
|                                                |             | Francés                             |                                                                                                    |
|                                                |             | $\triangleright$ Grego              |                                                                                                    |
|                                                |             | $\triangleright$ Inglés             |                                                                                                    |
|                                                |             | Latín e Cultura Clásica             |                                                                                                    |
|                                                |             | Il Lingua castelán e literatura     |                                                                                                    |
|                                                |             | Il Lingua galega e literatura       |                                                                                                    |
|                                                |             | <b>Matemáticas</b>                  |                                                                                                    |
|                                                |             | Música                              |                                                                                                    |
|                                                |             | <b>Normalización lingüística</b>    |                                                                                                    |
|                                                |             | Ver máis                            |                                                                                                    |
|                                                |             | <b>Ir</b><br>Buscar en cursos:      |                                                                                                    |

Páxina 1 de 10

Como pódese ver as categorías están organizadas por departamentos, polo que se queremos ir se temos información relacionada coa nosa materia de Tecnoloxía, por exemplo, teríamos que pinchar en dita categoría e apareceríanos todas as materias do departamento que teñen aula virtual. Para axudar a identificar os cursos moitas veces tamén ven o nome do profesor**/a**.

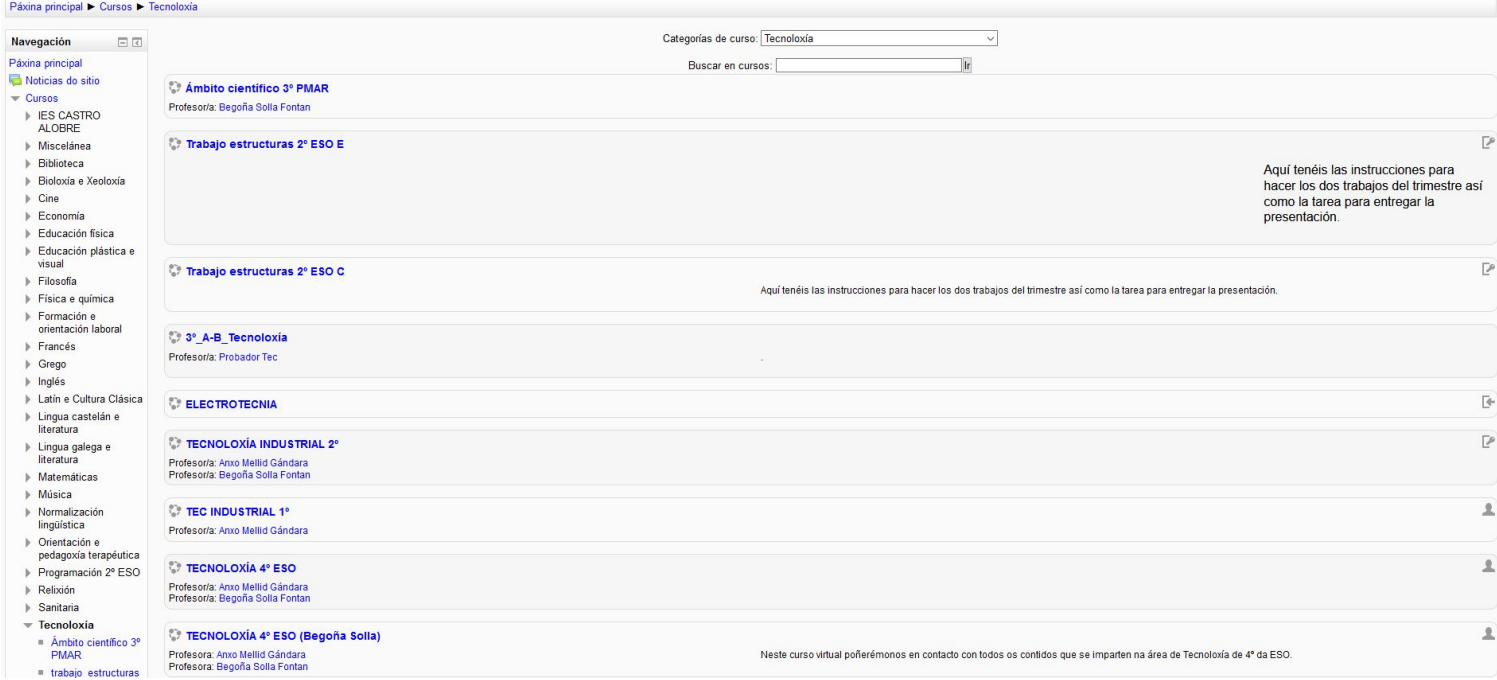

Algúns destes cursos están abertos incluso a xente que non é do Centro (**podedes entrar como convidados**), pero a maioría só están dispoñibles para o noso alumnado, por tanto para poder acceder aos cursos cada alumno ten que entrar co seu nome de usuario e contrasinal. Para poder acceder temos que pinchar en **Acceso**, na esquina superior dereita.

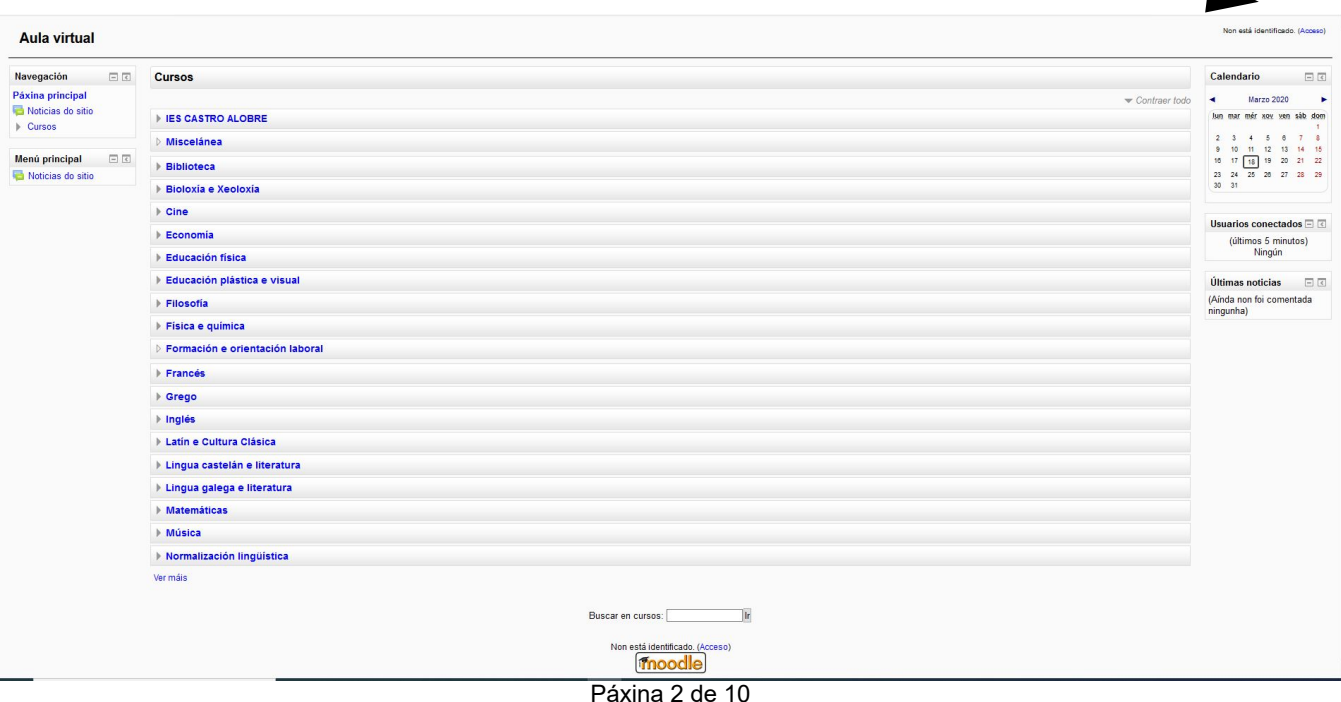

### E teríamos a seguinte ventá:

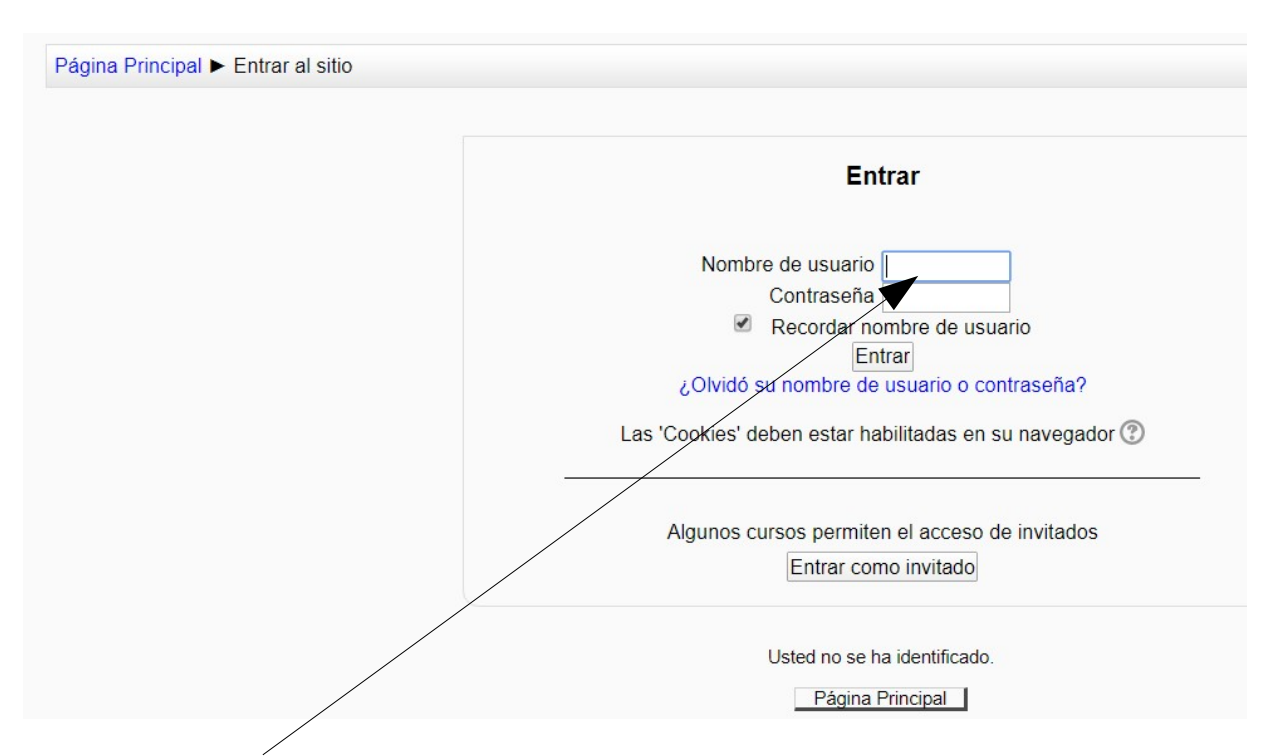

Ahí introduciríamos o nome de usario e a contrasinal. No caso do alumnado o seu nome de usuario é en minúsculas as catro primeiras letras do seu nome e tres dos seus apelidos como se pode ver nos seguintes exemplos:

Aldara Díaz Vázquez: aldadiavaz

Carme Pérez Rey: carmperrey

A contrasinal é a que vos indicou o profesor/a para aqueles que xa empregades a aula virtual habitualmente, senón a tedes podedes chamar ao centro en horario de 10 a 13 h ou mandar un correo ao IES **ies.castroalobre.vilagarcia@edu.xunta.es** ou mandarlle unha mensaxe ao tutor/a se tedes contacto con el/ela a través de correo electrónico.

Para aqueles alumnos que non soedes empregar a aula virtual, o curso terá acceso como convidado **Entrar como convidado** (debaixo do acceso como usuario)

Unha vez dentro da aula virtual terá que aparecer o seu nome na esquina superior dereita ou invitado se accededes así.

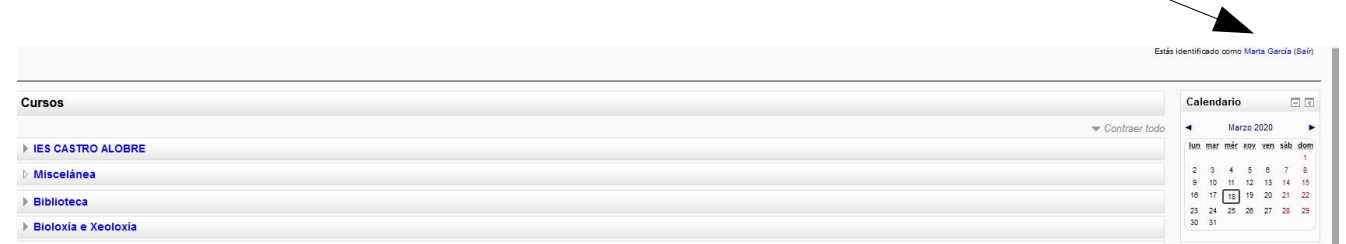

Ao entrar nun curso veríamos a información organizada en temas:

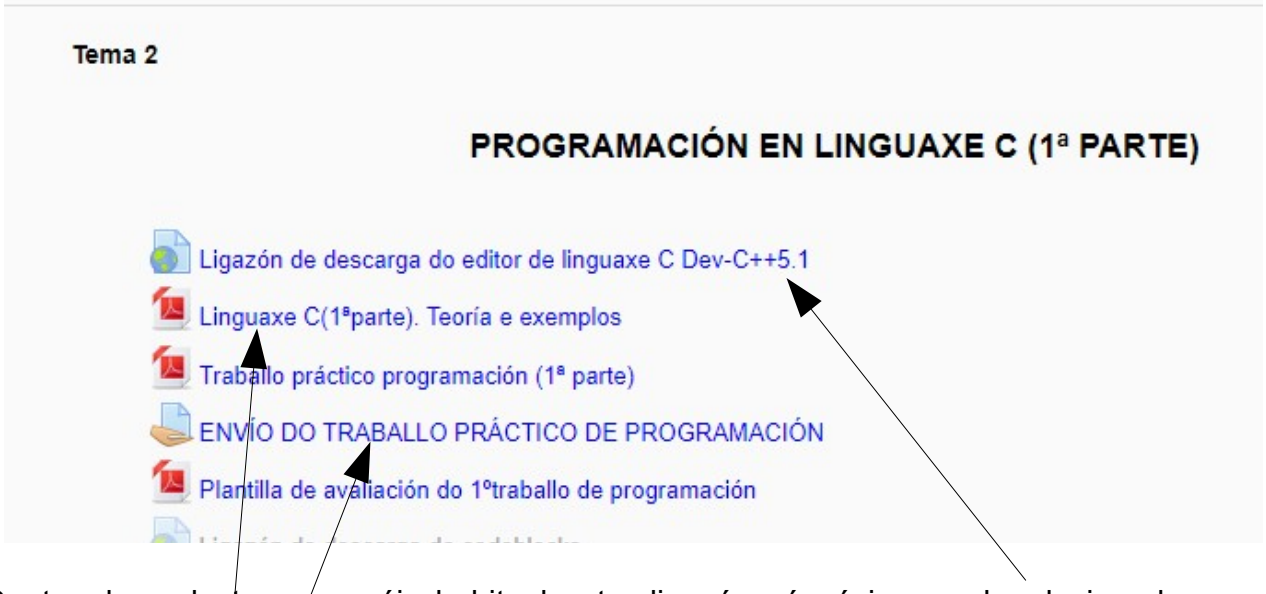

Dentro de cada tema/o máis habitual e ter ligazóns á páxinas web relacionadas coa materia, ficheiros de distintos tipos (pdf, doc, odt,...) con teoría, exercicios ou información adicional ou tarefas que ten que realizar o alumnado e envíar nun prazo marcado ao profesor.

Para abrir as ligazóns ou os ficheiros simplemente tedes que premer co rato sobre eles. Se tedes que enviar unha tarefa tamén pincharíades encima e aparecería esta ventá:

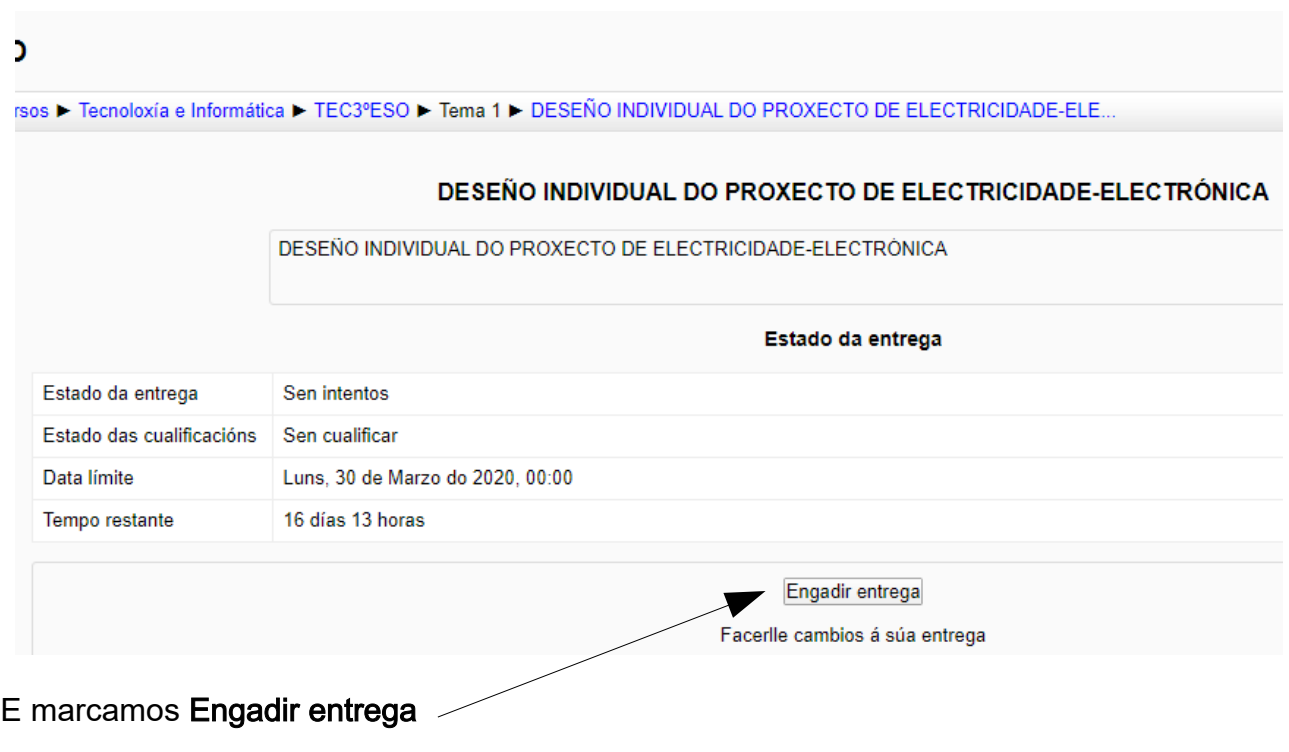

#### Aparecería a seguinte pantalla

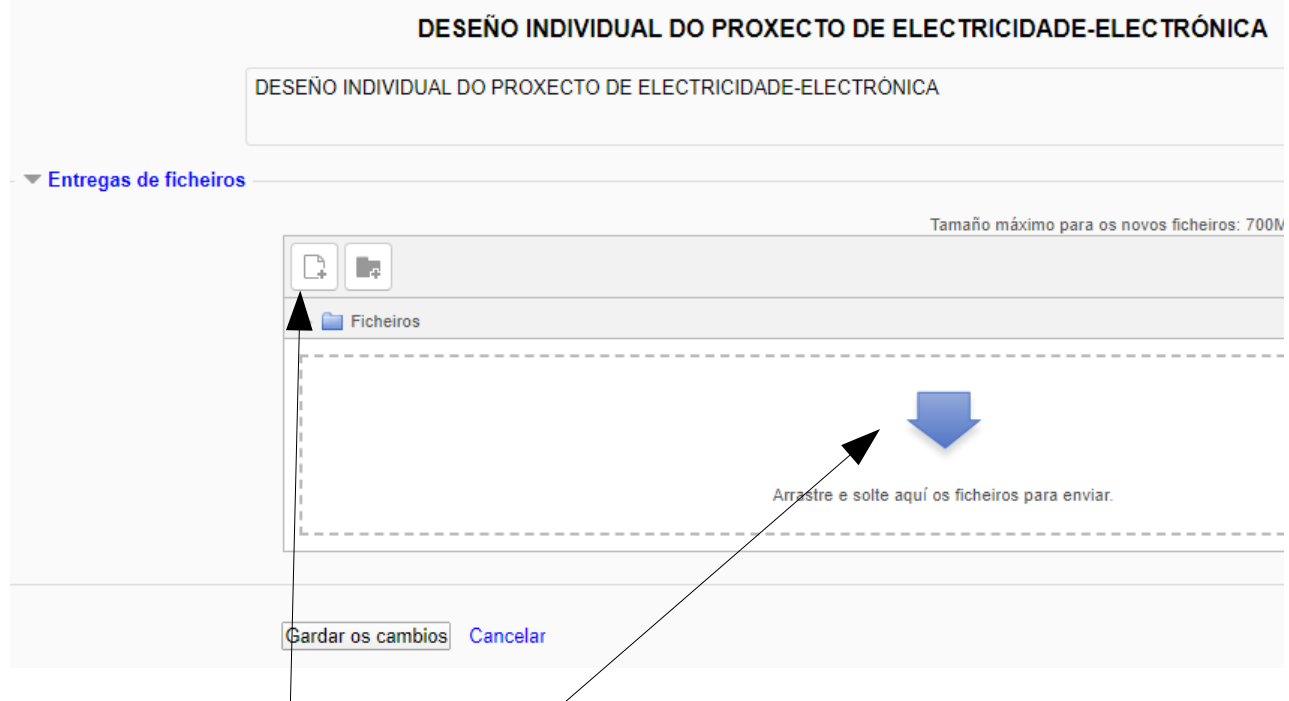

E agora temos dúas opcións coller o arquivo dende o noso explorador de arquivos e soltalo na ventá onde está a frecha.

Ou pinchar na icona que está na esquina superior esquerda e teremos esta ventá:

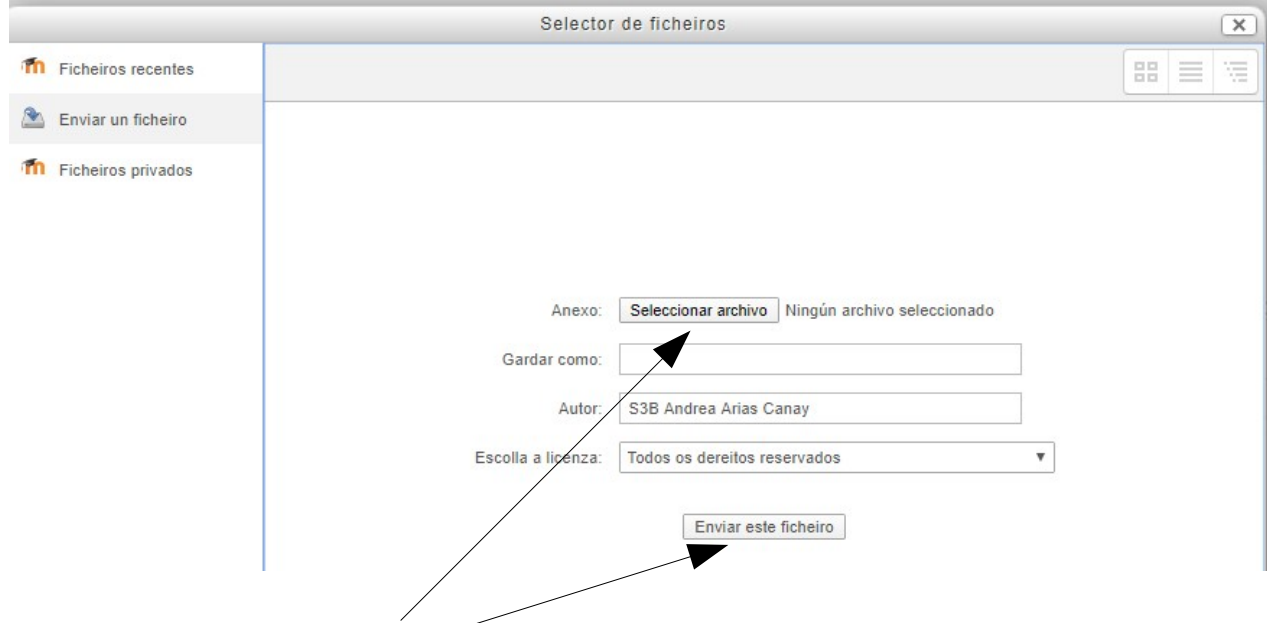

Pinchamos en seleccionar arquivo e aparecería o explorador de arquivos do noso ordenador, seleccionamos o arquivo que tedes que enviar e pinchamos en Enviar este ficheiro. -

Co cal a nosa nova venta é:

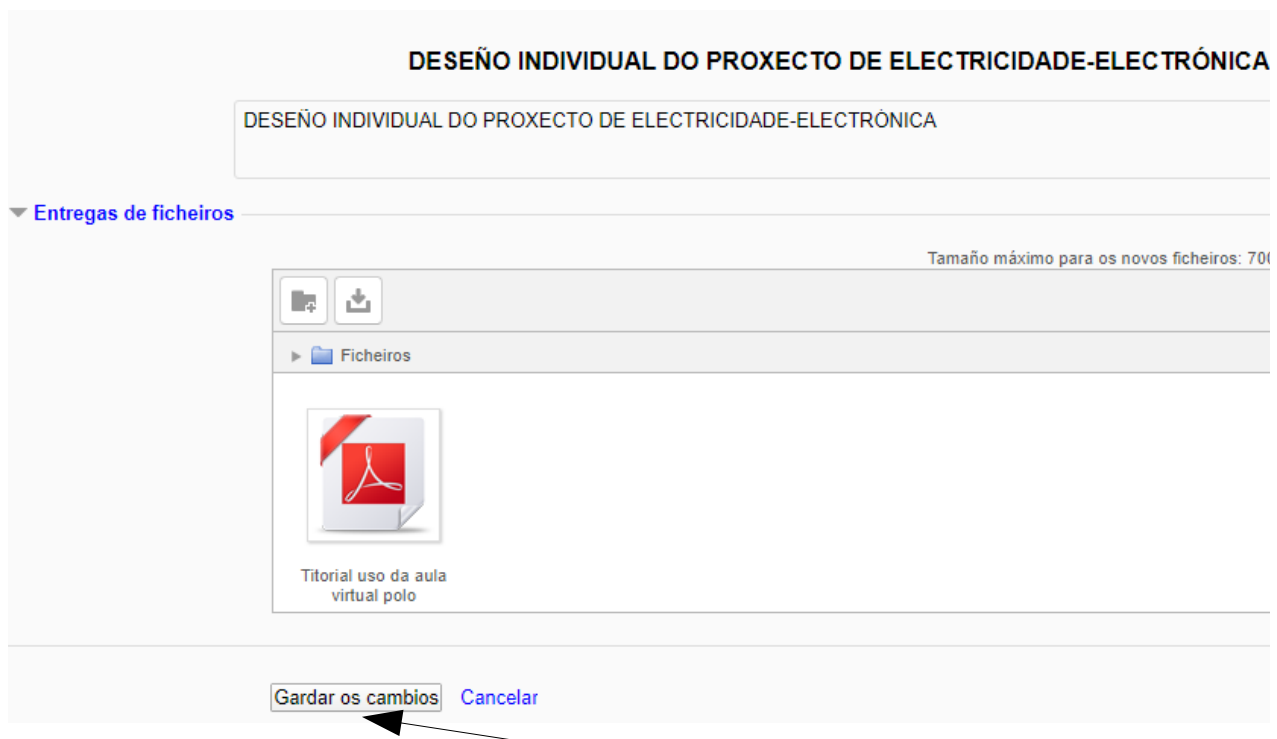

Para rematar marcamos Gardar os cambios e aparecería esta ventá na que xa está envíada ao profesor a tarefa.

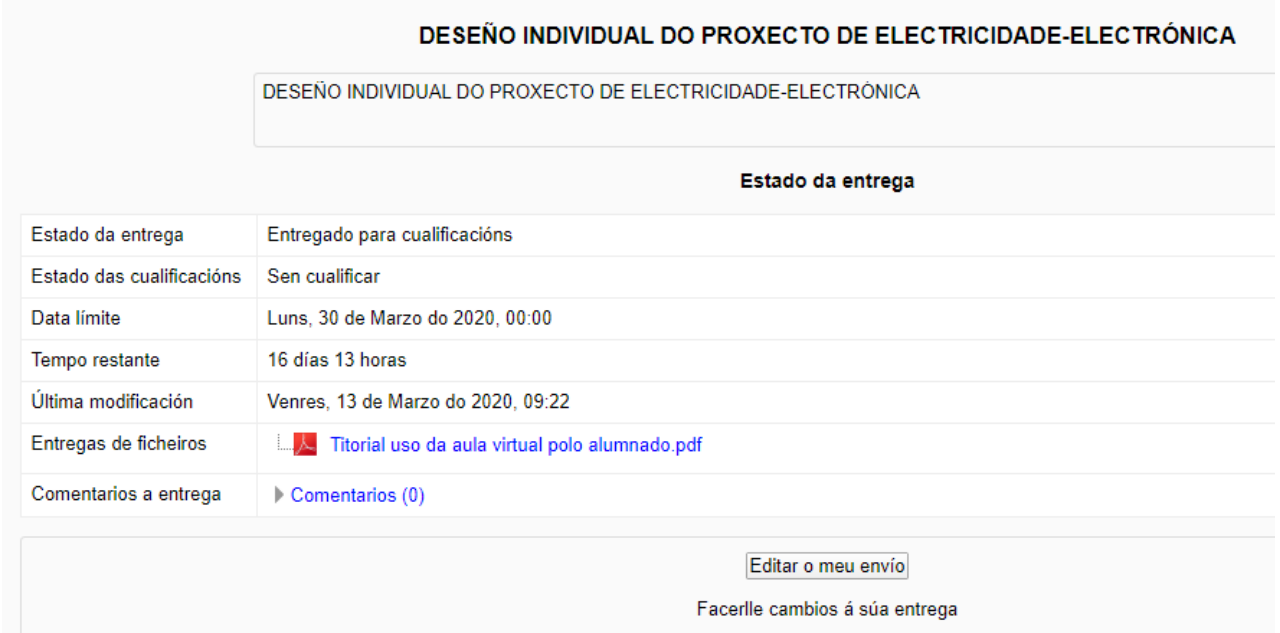

Outra ferramenta para poder plantexar preguntas e solucionar dúbidas son os foros, nos que normalmente o profesor inicia un tema de discusión e o alumnado pode preguntar todas as dúbidas quedando as convesas gravadas no foro para que se poidan ver en calquera momento.

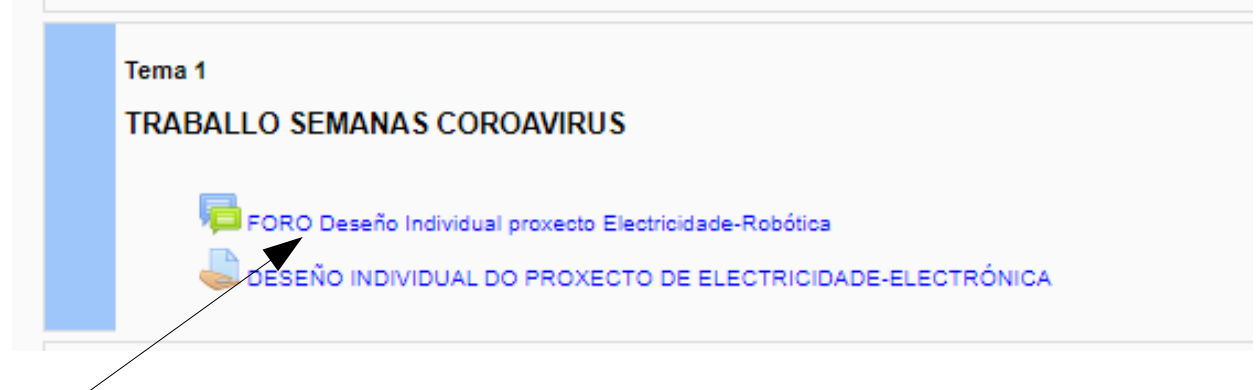

Para entrar no foro pinchamos sobre o texto correspondente

## A continuación pinchamos sobre o nome da discusión

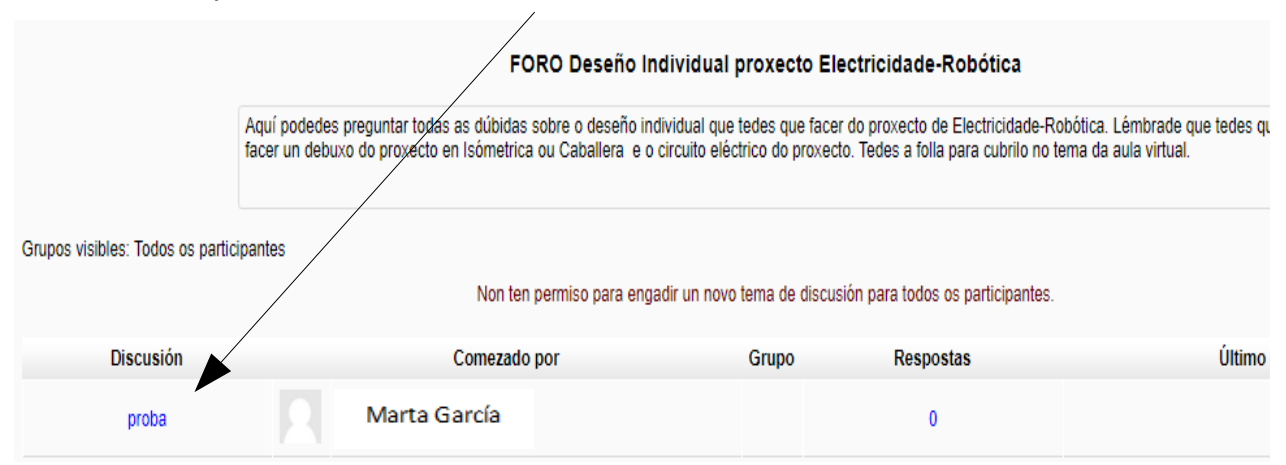

## Teríamos a seguinte pantalla e marcamos en responder

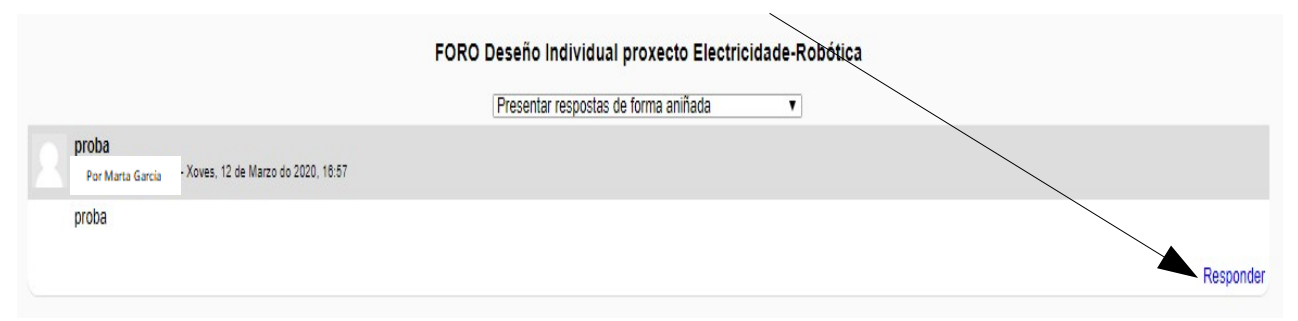

E a continuación aparecería a seguinte ventá onde podemos poñer a nosa mensaxe ou incluso enviar un arquivo das dúas mesmas opcións que cando envíamos unha tarefa.

A mensaxe de resposta iría nesta ventá, e se queremos enviar un arquivo podemos facelo en estes dous sitios.

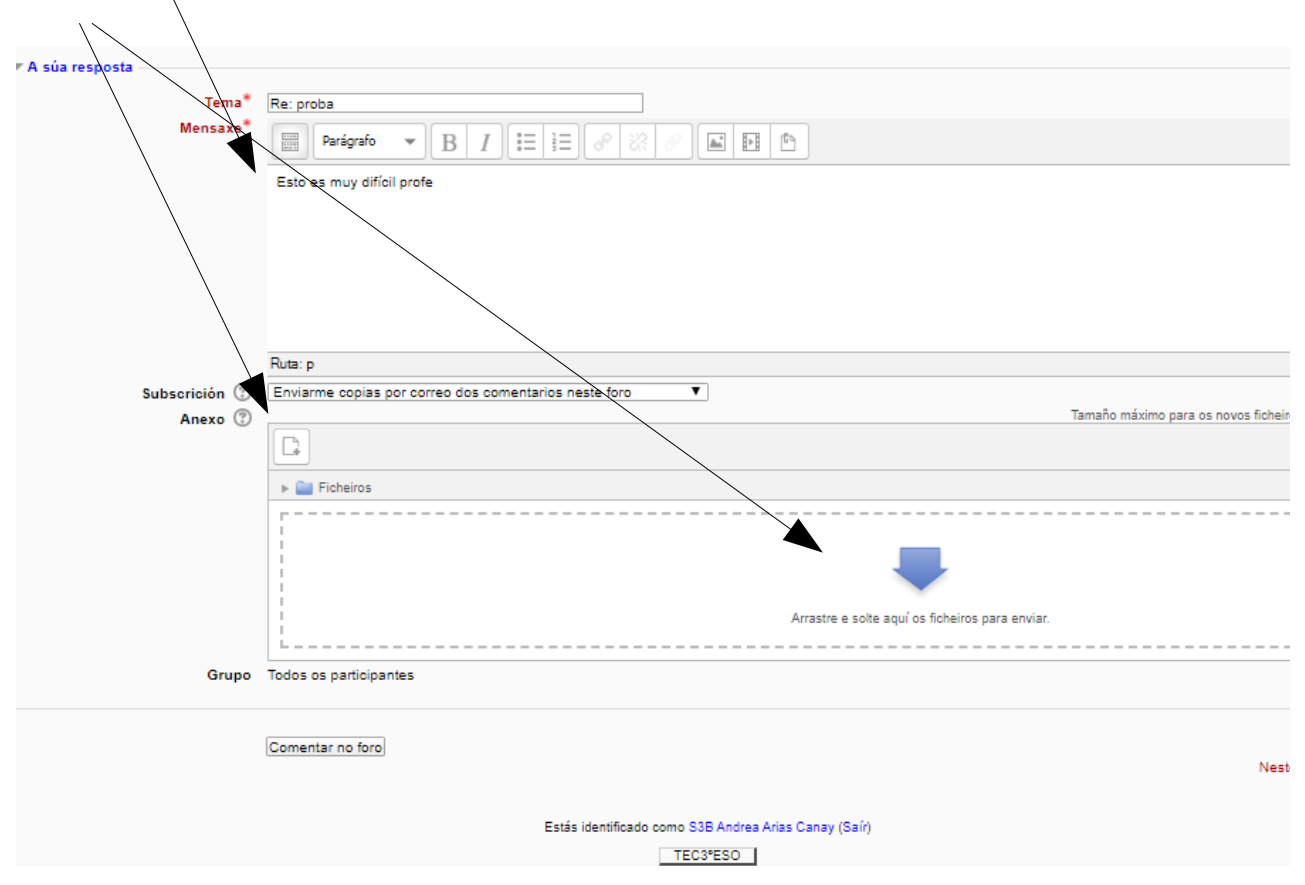

## E xa estaría a resposta publicada no foro.

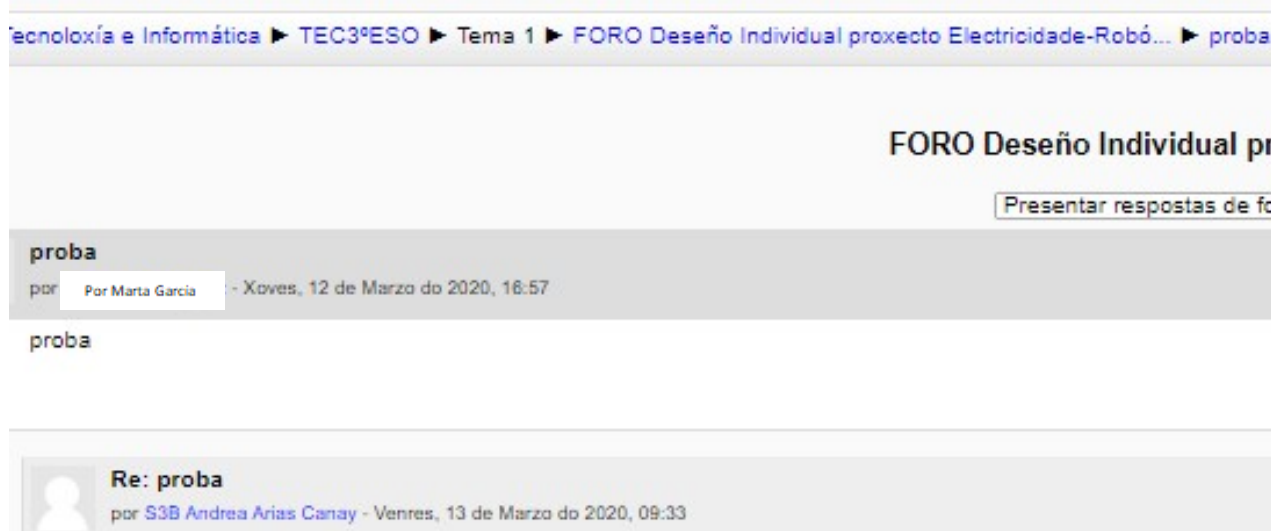

Esto es muy difícil profe

Outra ferramenta útil para enviar información personal ao profesor é cos mensaxes, xa que o foro é publico para todos os usuarios do curso, aínda que para dúbidas é mellor no foro porque como sempre as respostas son útiles para todos os compañeiros.

Na barra lateral esquerda en meu perfil – mensaxes – Conversas recentes podemos ver as mensaxes que tivemos.  $\mathbb{Z}^2$  $\overline{\phantom{a}}$ 

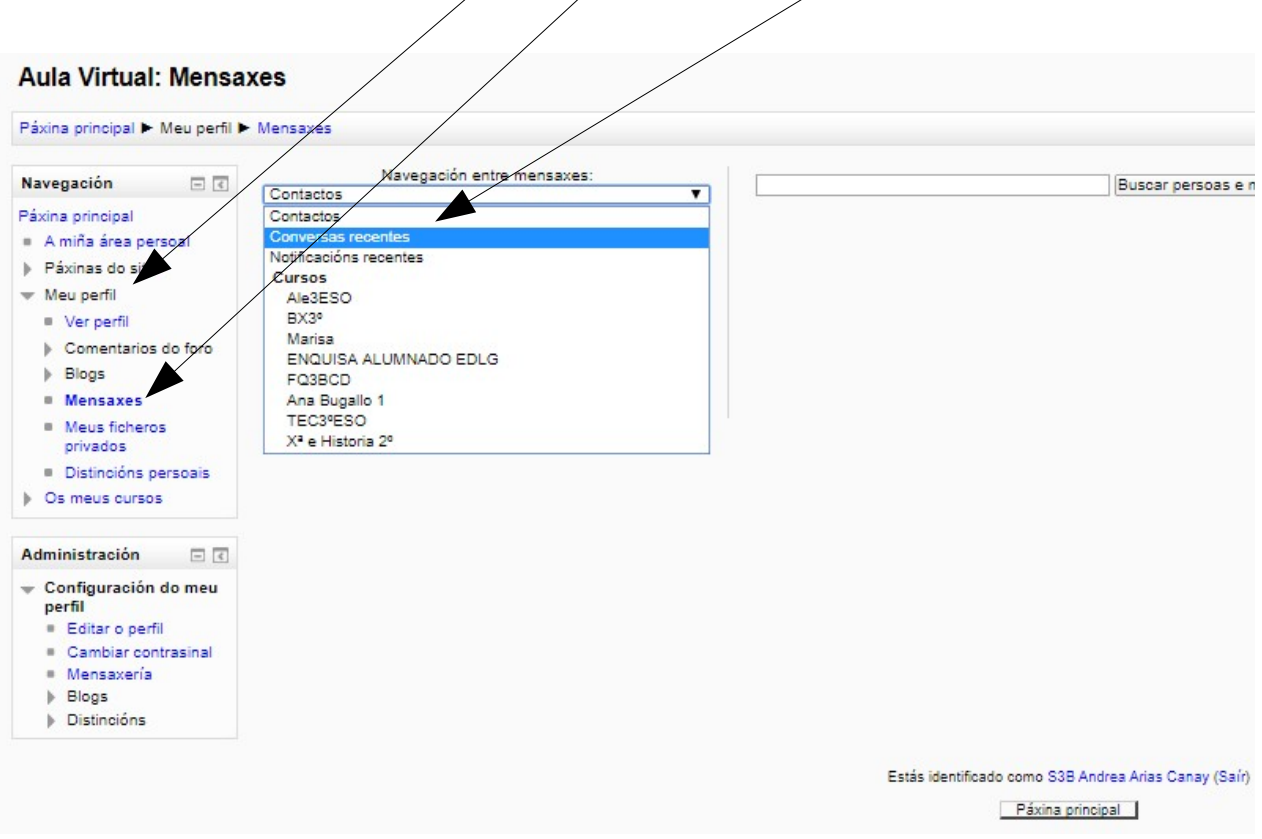

Para enviar mensaxes, imos ao curso correspondente e en participantes buscamos ao profesor e facemos doble click sobre o seu nome

 $\sqrt{ }$ 

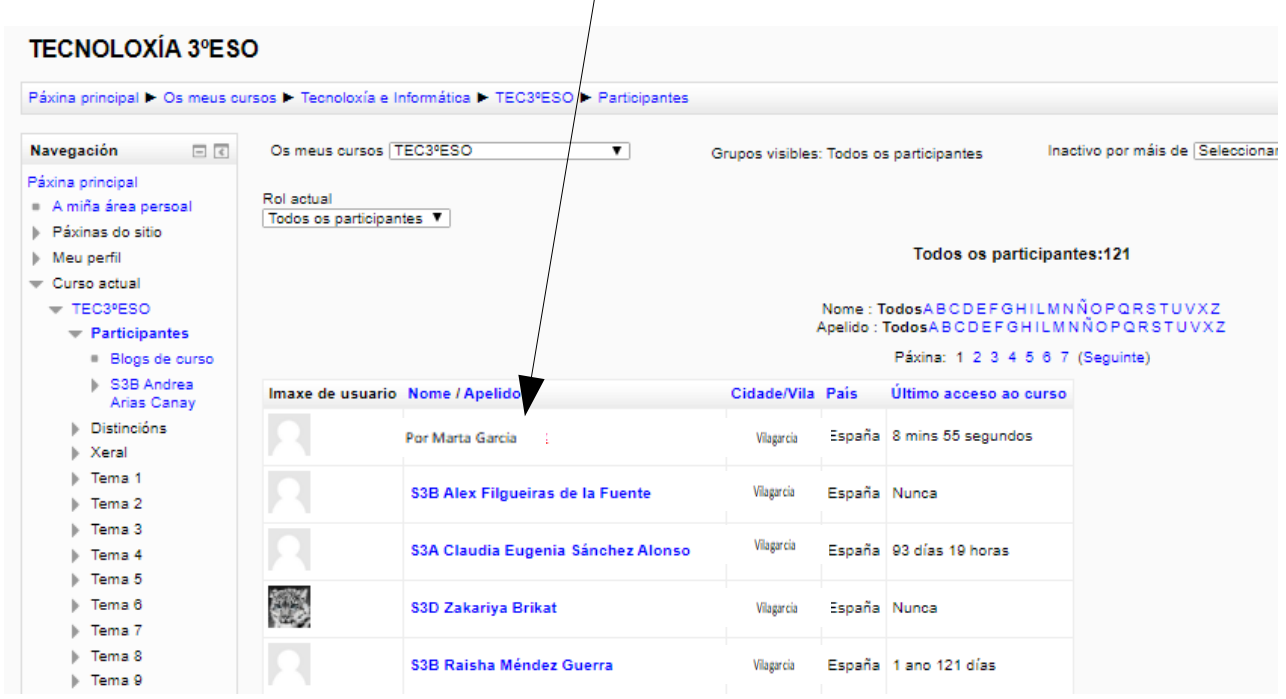

# A continuación pinchamos en enviar mensaxe

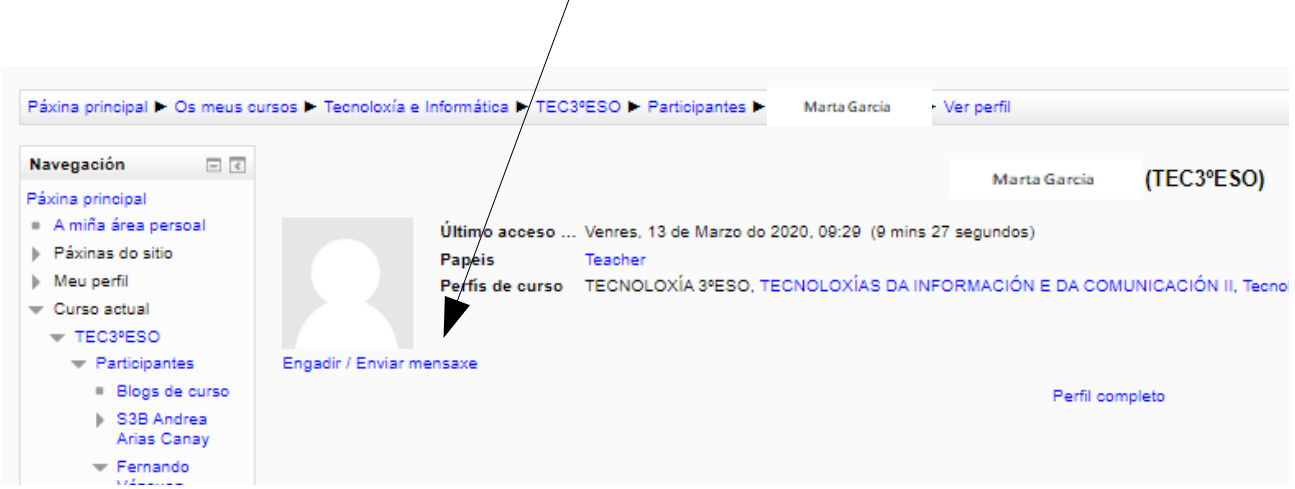

Escribimos a mensaxe e clicamos sobre enviar mensaxe.

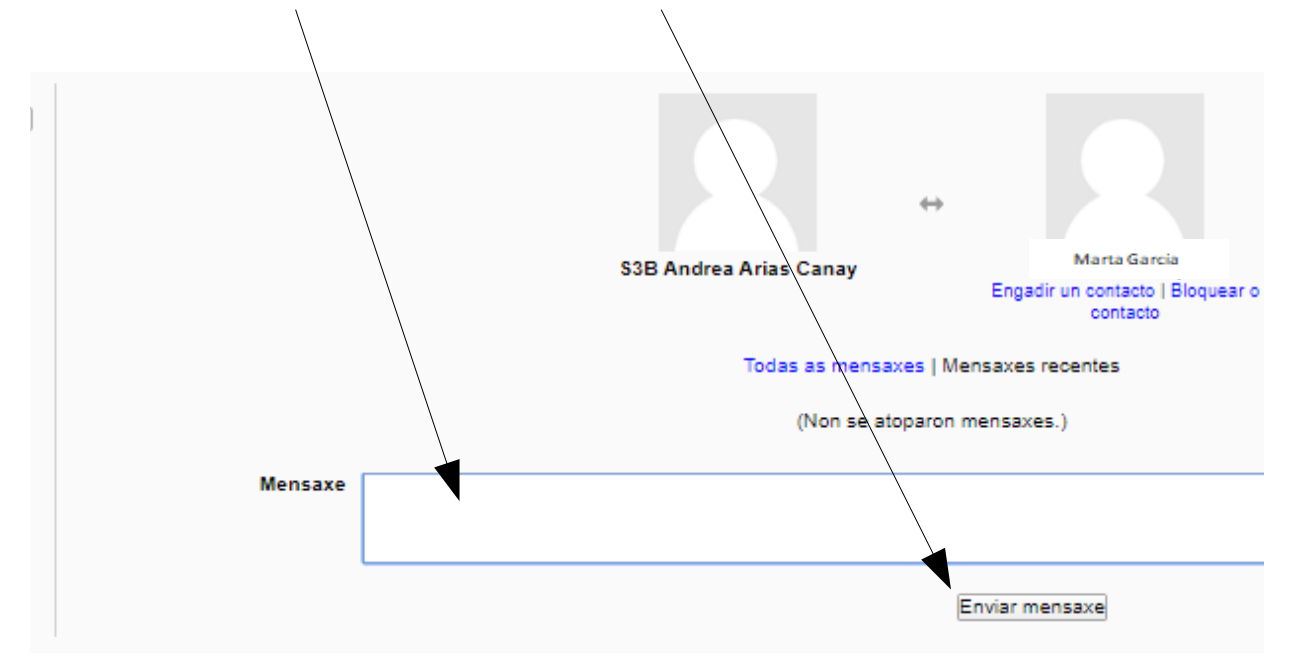